## **Установка и активация АВС-KZ**

Чтобы начать установку, запустите установочный файл «ABC-KZ\_2023.9\_Setup\_ДД-ММ-ГГГГ.exe»

*Внимание: номер устанавливаемой Вами версии АВС-KZ может отличаться от номера, представленного в инструкции на скриншотах в качестве примера.* 

Выберите тип установки АВС-KZ.

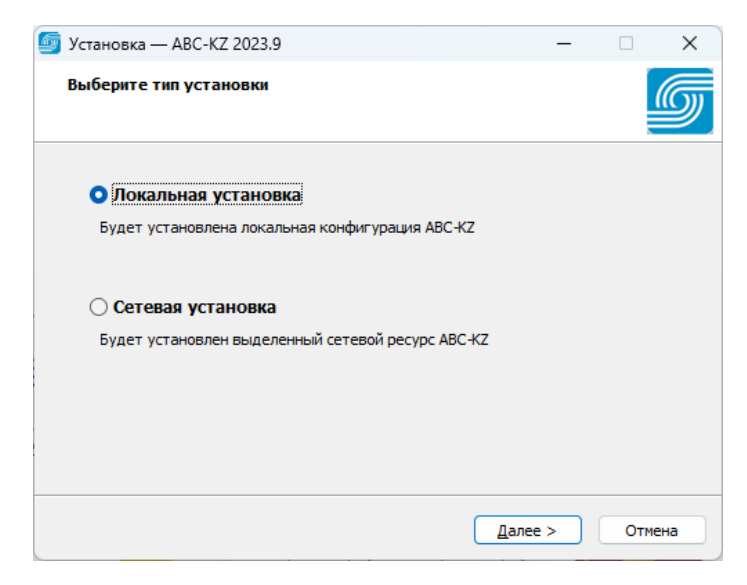

Далее папку, в которую необходимо установить программу (рекомендуется выбирать папку по умолчанию). Нажмите «Далее».

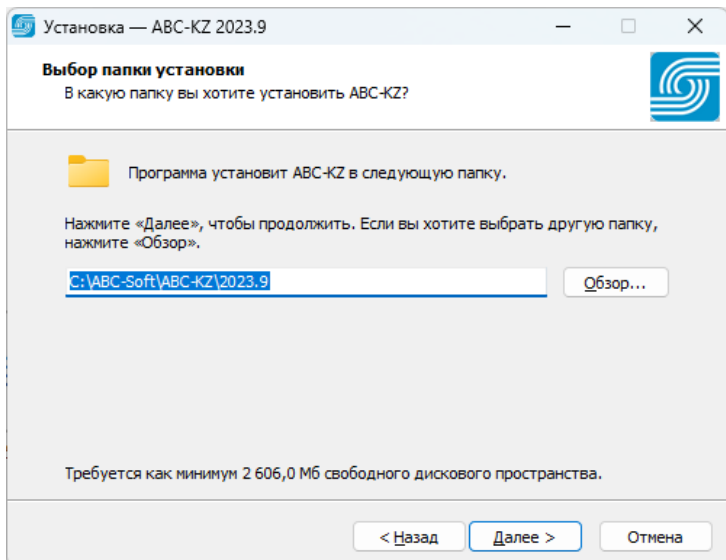

Отметьте нужные BIM-инструменты, которые требуется установить вместе с программой. Нажмите «Далее».

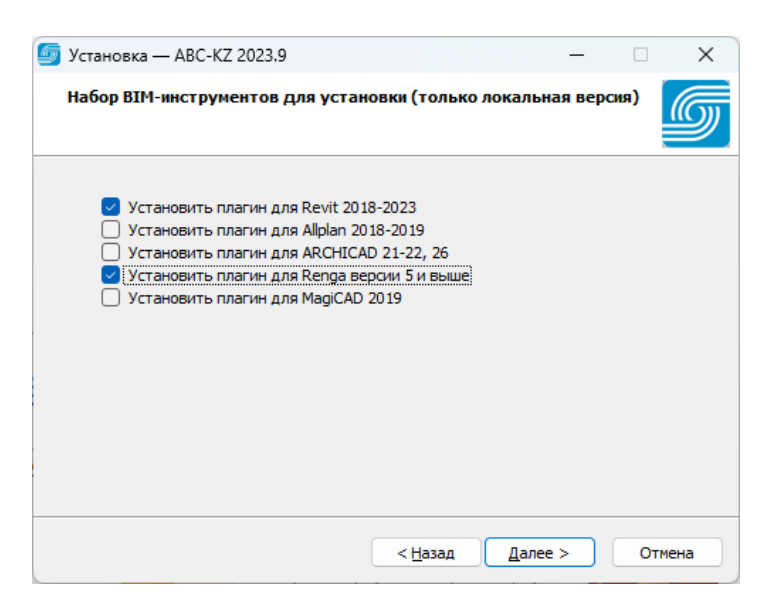

Затем выберите папку в меню «Пуск», в которой программа создаст ярлыки или отметьте поле «Не создавать папку в меню «Пуск»». Нажмите «Далее».

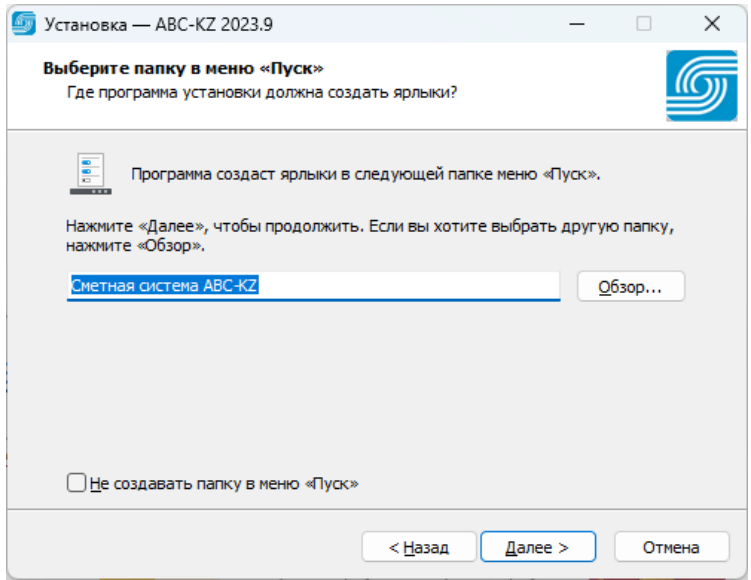

Для быстрого доступа к программе поставьте галочку в поле «Создать значок на Рабочем столе». Нажмите «Далее».

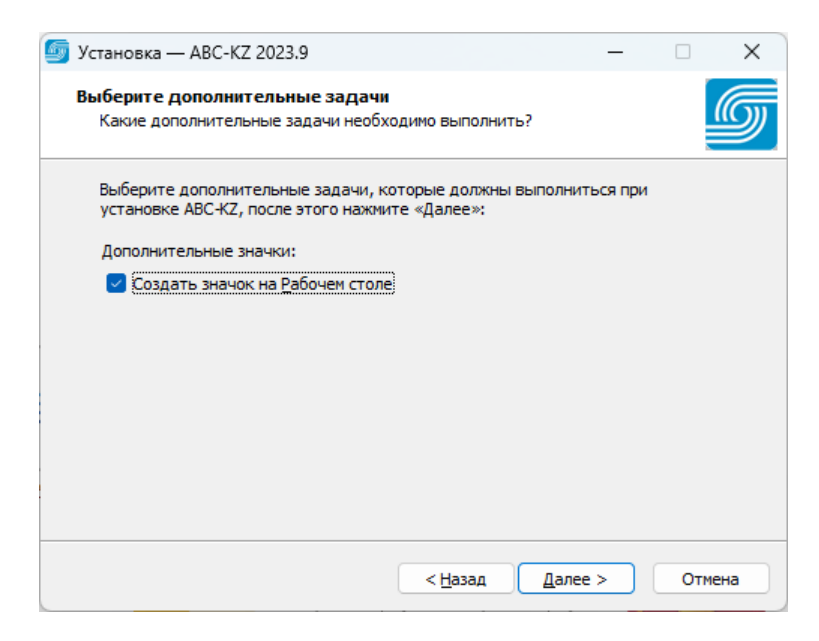

Проверьте опции установки. При необходимости, вернитесь назад при помощи кнопки «Назад» и измените опции. Когда опции проверены и подтверждены, нажмите «Установить».

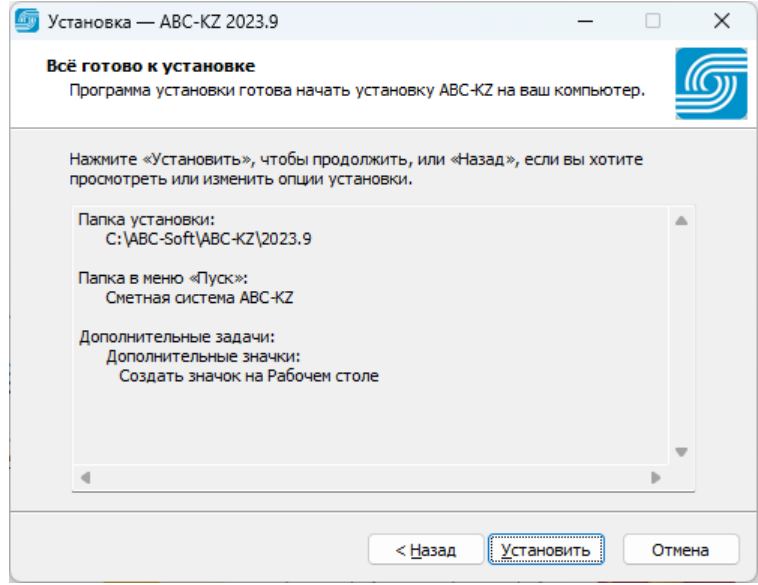

Установка займет некоторое время. Пожалуйста, дождитесь окончания установки.

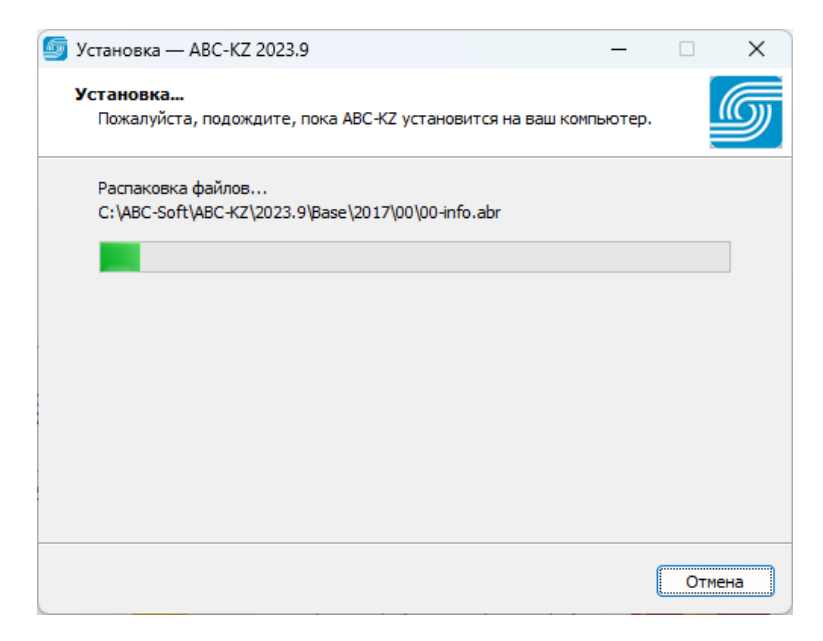

Если необходимо запустить программу сразу после завершения установки, активируйте чекбокс «Запустить АВС-KZ». По завершении установки запустите программу, если это необходимо.

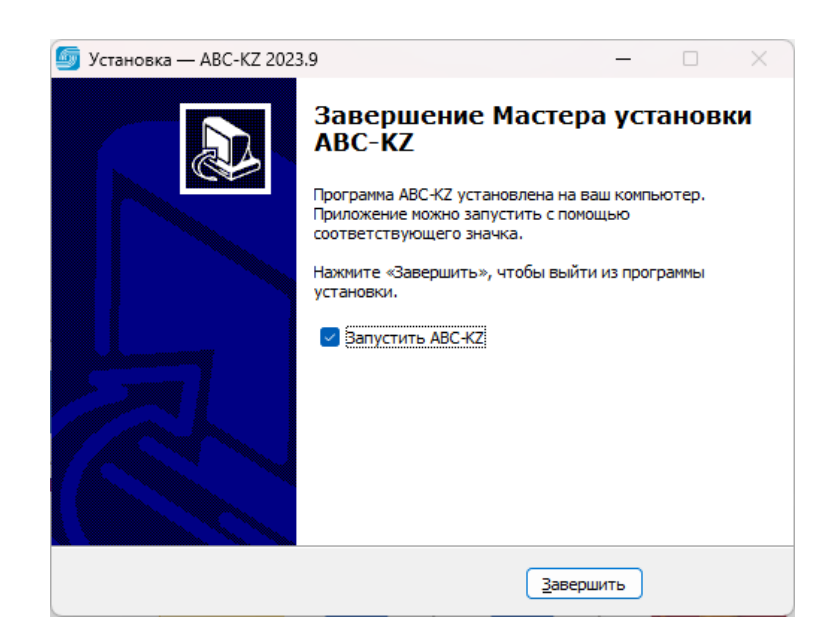

После успешной установки АВС-KZ на рабочем столе появится ярлык программы.

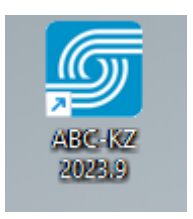

При первом запуске АВС-KZ на экране появится окно, в котором необходимо выбрать тип активации: с привязкой к компьютеру или с привязкой к ключу HASP.

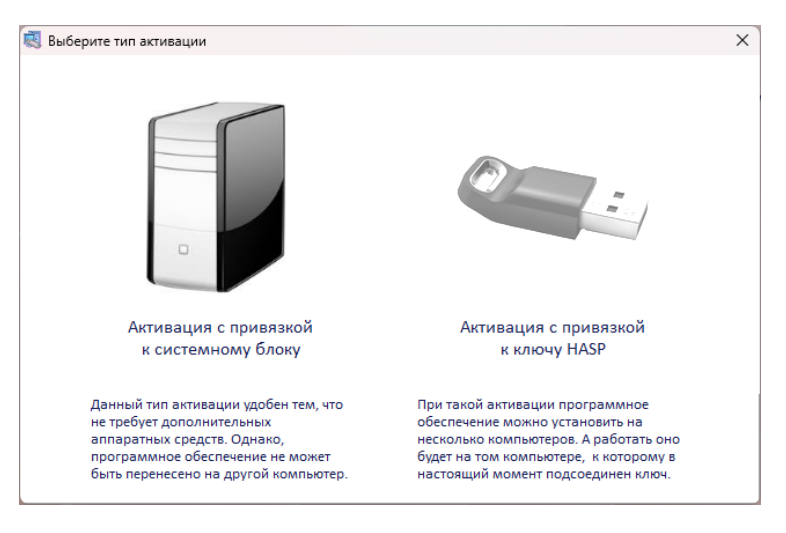

После выбора типа активации необходимо подтвердить/отменить выбор.

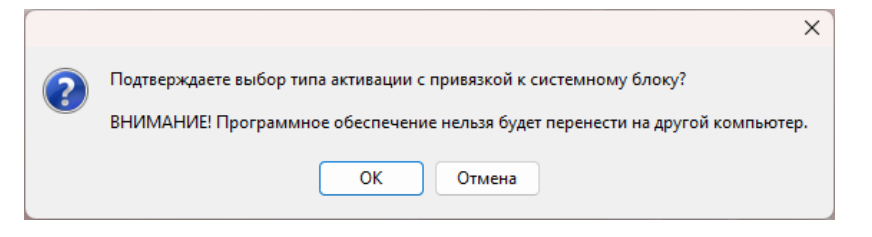

При подтверждении выбора будет произведен запуск АВС-KZ и на экране появится окно активации программного комплекса.

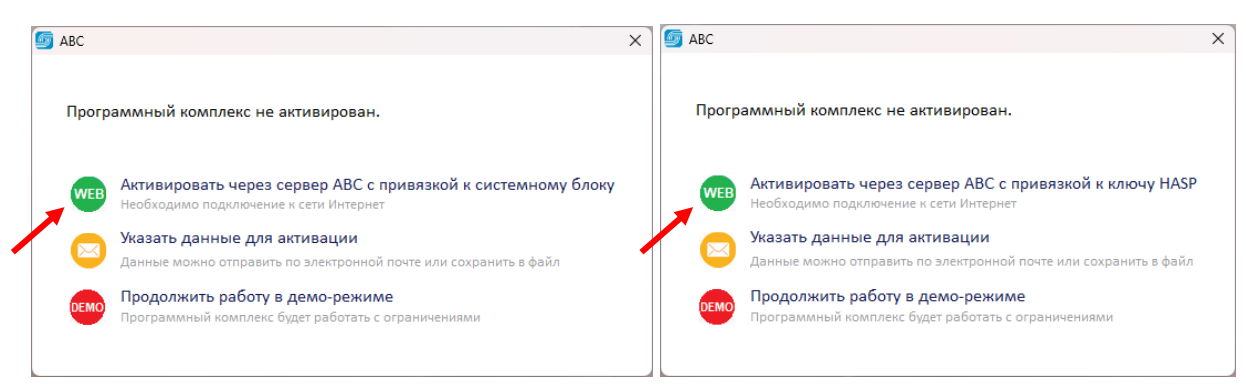

Если лицензия для Вашего ПО сформирована и размещена на сервере АВС, выберите «Активировать через сервер АВС с привязкой к системному блоку/ключу HASP» (в зависимости от выбранного ранее типа активации).

В случае успешной активации на экране появится окно с соответствующим сообщением и списком найденных на сервере лицензий.

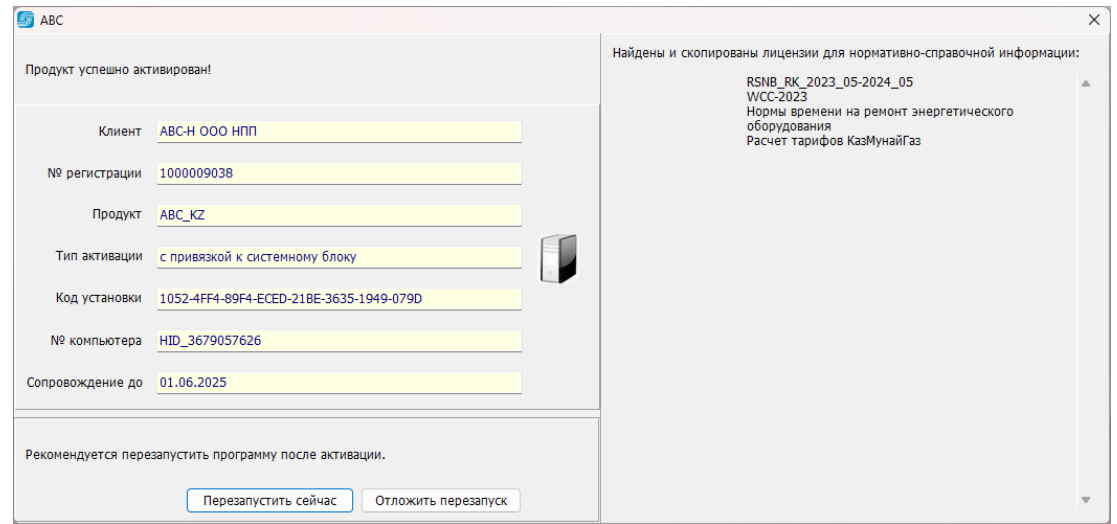

По завершении активации рекомендуется перезапустить программу.

Если Вам необходимо передать запрос для формирования лицензии, при активации выберите вариант «Указать данные для активации».

![](_page_5_Picture_3.jpeg)

В появившейся форме заполните все пустые поля и отправьте их при помощи функции «Отправить по e-mail». Также можно сохранить данные в файл \*.alc, прикрепить его к письму и отправить вручную.

В ответ на письмо Вы получите файл \*.alv, который необходимо загрузить в программу при помощи функции «Загрузить из файла» в окне активации.

![](_page_5_Picture_58.jpeg)

В случае успешной загрузки лицензии на экране появится соответствующая информация, после чего рекомендуется перезагрузить компьютер.

## **Установка драйвера ключа HASP**

Если при установке и активации программы ключ HASP находится в компьютере, то в окне выбора типа активации оба варианта привязки (к компьютеру/к ключу HASP) должны быть активны.

Если ключ находится в компьютере, но при этом в окне выбора типа активации он не активен, то необходимо установить драйвер ключа HASP. Для этого нажмите на ключ и выберите «При необходимости установите драйвер».

![](_page_6_Picture_62.jpeg)

Откроется папка, из которой необходимо запустить файл «HASPUserSetup.exe».

![](_page_6_Picture_63.jpeg)

Откроется мастер установки драйвера.

В окне установки нажмите «Next».

![](_page_7_Picture_0.jpeg)

Далее примите условия лицензионного соглашения, активировав чекбокс «I accept the license agreement» и нажмите «Next».

![](_page_7_Picture_46.jpeg)

В следующем окне нажмите «Back», если хотите изменить информацию, или «Next», если хотите продолжить установку.

![](_page_7_Picture_47.jpeg)

Начнется установка драйвера. Пожалуйста, дождитесь окончания установки. По окончании установки на экране появится окно с соответствующей информацией. Чтобы завершить установку, нажмите «Finish».

![](_page_8_Picture_1.jpeg)

Драйвер ключа HASP установлен. После установки драйвера ключа HASP необходимо перезагрузить компьютер. Иногда, после перезагрузки компьютера требуется повторно провести установку драйвера ключа HASP.

Запустите АВС и активируйте программу с привязкой к ключу HASP. После перезапуска программа будет готова к использованию.